**Services en ligne – demande de bourse de lycée** 29/03/2018

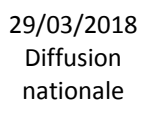

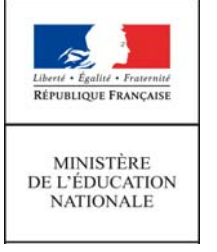

**Guide pour l'accompagnement des parents**

# **SIECLE La demande en ligne de bourse de lycée**

 $\mathcal{L}_\text{max}$  and  $\mathcal{L}_\text{max}$  and  $\mathcal{L}_\text{max}$  and  $\mathcal{L}_\text{max}$  and  $\mathcal{L}_\text{max}$ 

# Guide pour l'accompagnement des parents

 $\mathcal{L}_\text{max}$  and  $\mathcal{L}_\text{max}$  and  $\mathcal{L}_\text{max}$  and  $\mathcal{L}_\text{max}$  and  $\mathcal{L}_\text{max}$ 

**Mars 2018**

# **Table des matières**

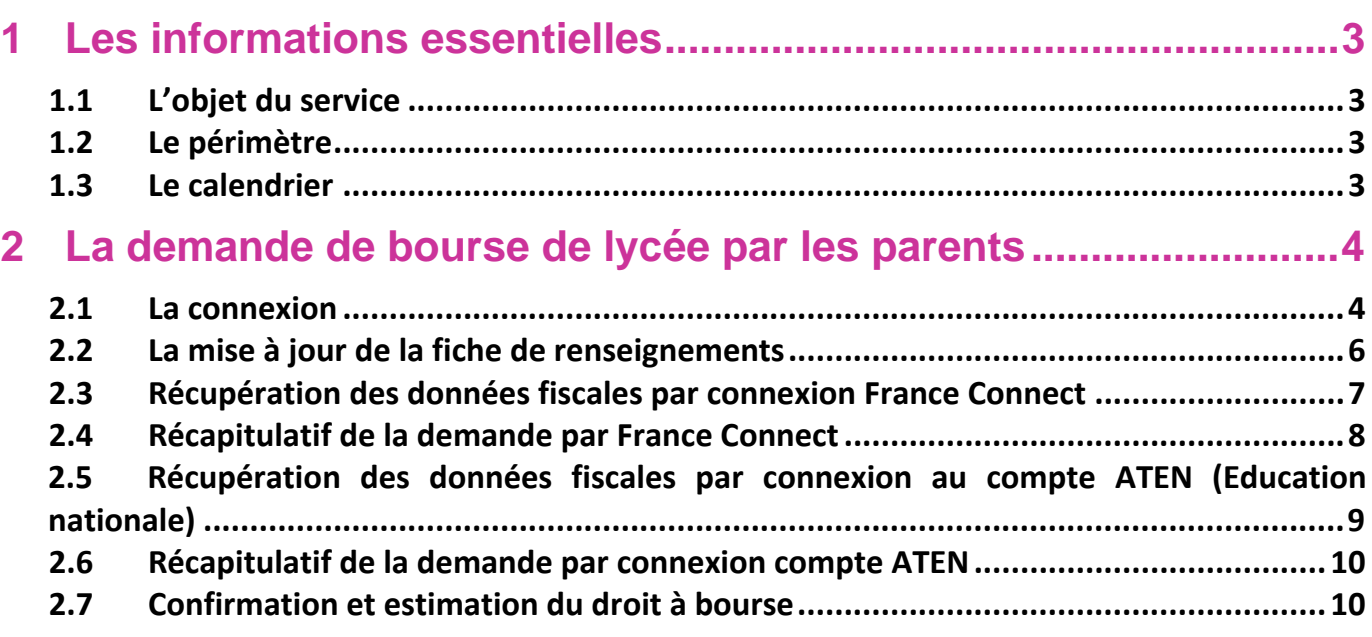

# **1 Les informations essentielles**

#### **1.1 L'objet du service**

Bourse de lycée permet **via internet** dans **Scolarité services**, au **représentant légal** d'un élève :

- $\blacksquare$  de faire sa demande de bourse pour un enfant scolarisé en classe de 3<sup>ème</sup> au collège ou au lycée,
- de fournir directement les données fiscales nécessaires à l'instruction de la demande sans joindre de pièces justificatives
- de fournir des précisions sur sa situation pour que la demande soit complète,
- de mettre à jour la **fiche de renseignements administrative**, pour l'élève et lui‐même,
- de connaitre dès le dépôt de la demande le montant de la bourse qu'il est susceptible de toucher,
- de suivre l'avancement de son dossier.

#### **1.2 Le périmètre**

La demande en ligne de bourse de lycée s'adresse aux élèves de collège public, de lycée public et d'EREA.

#### **1.3 Le calendrier**

Les dates de campagne sont définies par la circulaire nationale et gérées par le téléservice.

- En 2018, la date de début de campagne est fixée au 3 avril 2018
- La date de fin de campagne est fixée au 20 juin 2018.

Dans **Administration téléservices**, le service est **ouvert** pour tous les établissements.

# **2 La demande de bourse de lycée par les parents**

Pour connaître la procédure de création de compte pour les responsables, consultez :

#### **Guide préparation bourses lycée 2018**

#### **2.1 La connexion**

Dans la mesure où la demande de bourse de lycée peut être présentée par tout responsable de l'élève qui en assume la charge effective, chacun des **représentants légaux** de l'élève peut présenter une demande, mais une seule pourra être retenue.

Article D. 531-6 du code de l'éducation : Il ne peut être déposé qu'une seule demande de bourse par élève.

Rappel : la connexion se fait au moyen d'un **compte responsable**, et non élève.

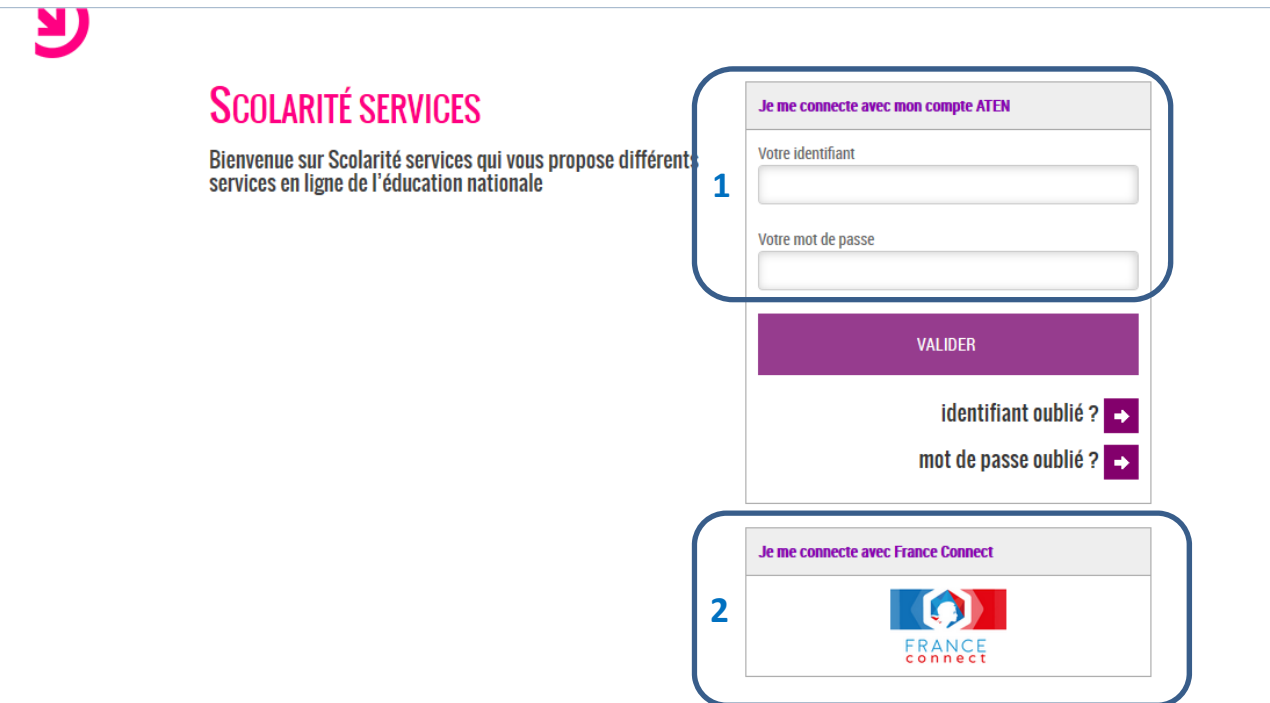

Le parent peut choisir :

- **1** Soit de valider et se connecter directement à Scolarité services en saisissant son identifiant et son mot de passe (il s'agit des codes d'accès que l'établissement a communiqué au parent responsable)
- 2 Soit de se connecter avec France Connect

 France Connect permet de se faire reconnaître par un fournisseur d'identité que choisit le parent, soit Impots.gouv, soit La Poste, soit Ameli, soit Mobile Connect et faciliter ainsi l'échange d'informations entre administrations pendant la durée de connexion.

Utiliser les guides de connexion disponibles sur le portail pléiade.

Après avoir procédé à cette identification en saisissant par exemple son identifiant pour Impots.gouv, il devra préciser ses identifiants Scolarité services lors de la première connexion par France Connect.

Après la connexion, choisir **Bourse de lycée** parmi les services proposés à gauche de l'écran

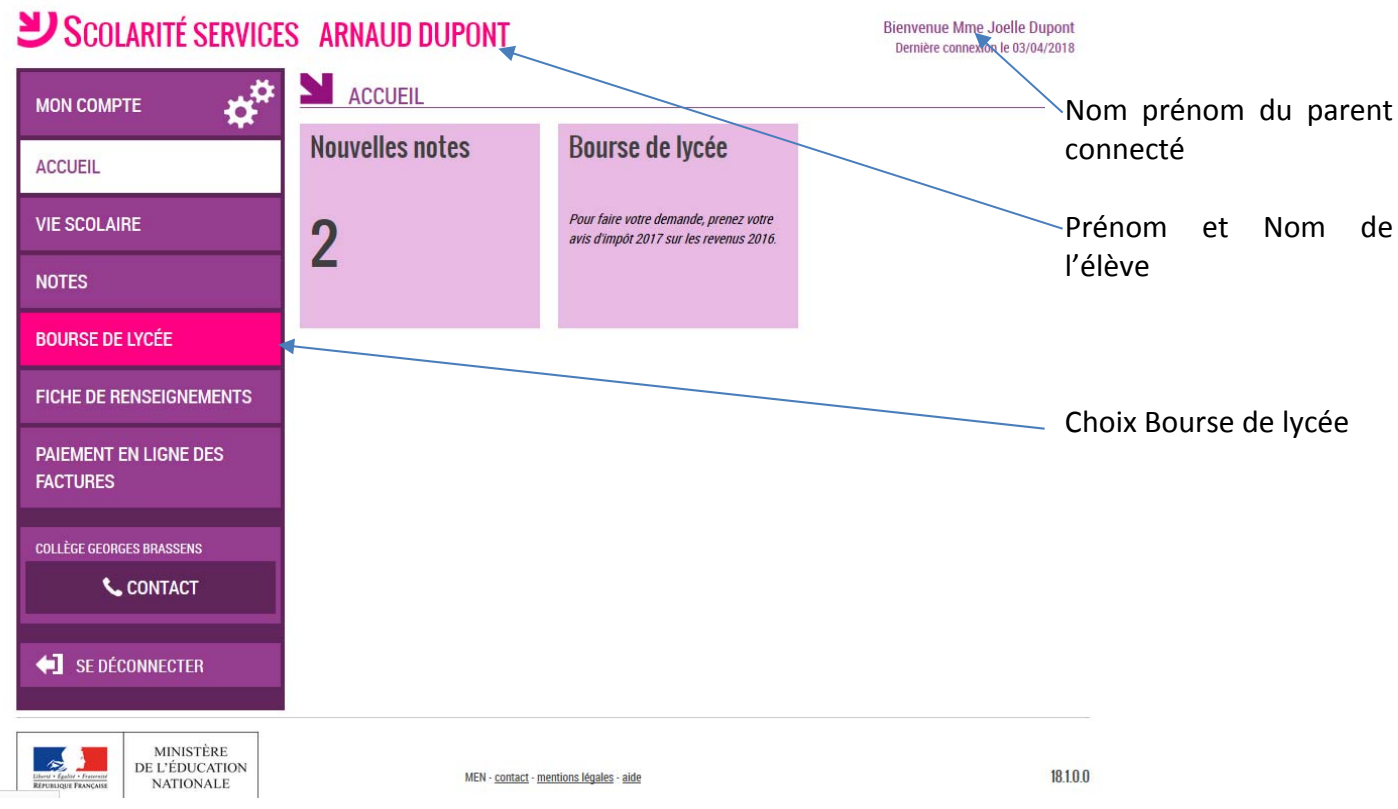

L'écran suivant permet au parent :

- ‐ De vérifier les informations connues de l'établissement le concernant
- ‐ De signaler les modifications éventuelles de ces informations par l'accès à la Fiche de renseignements
- ‐ De faire sa demande de bourse en ligne

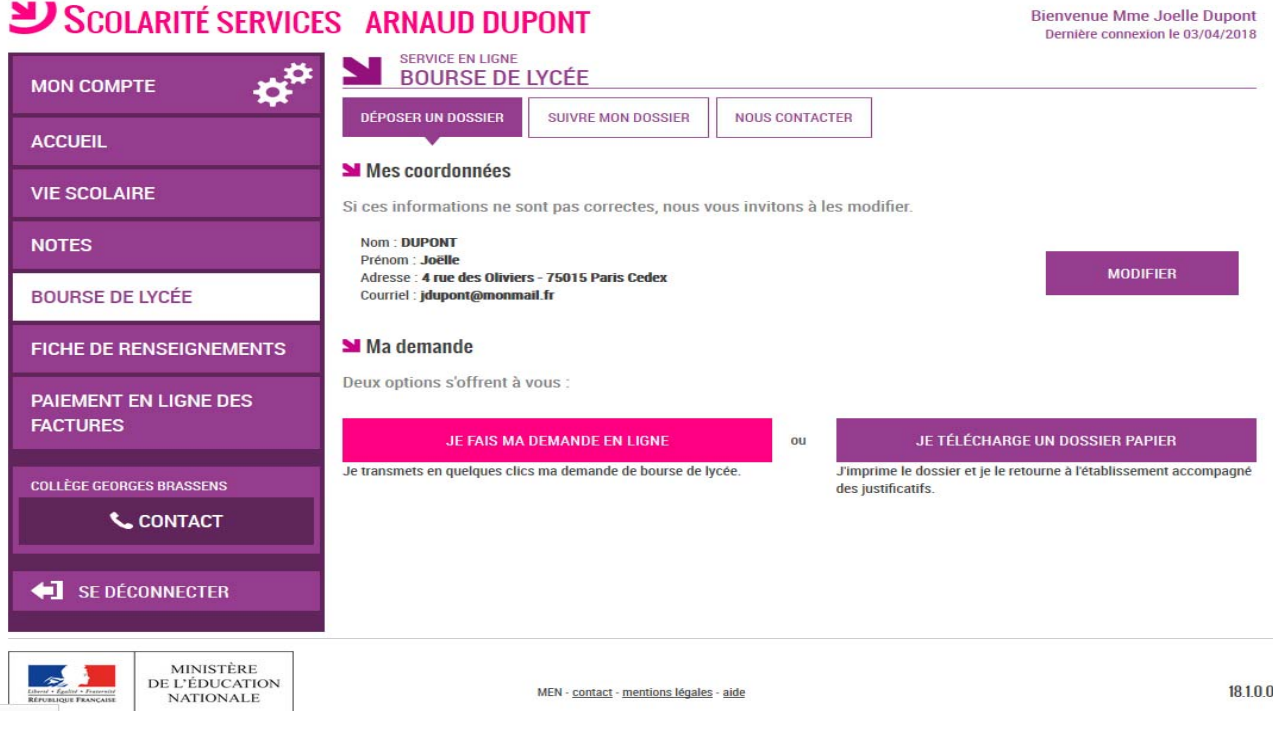

#### **2.2 La mise à jour de la fiche de renseignements**

Dès la connexion au téléservice Bourse de lycée, le parent visualise, et modifie si nécessaire, **une partie des données administratives de son enfant et les siennes**.

Remarque : les informations modifiées seront immédiatement intégrées à la demande de bourse. Par contre, l'établissement devra les valider pour leur intégration dans Base élèves (affichage d'alerte à la connexion à Base élèves – voir guide février 2014).

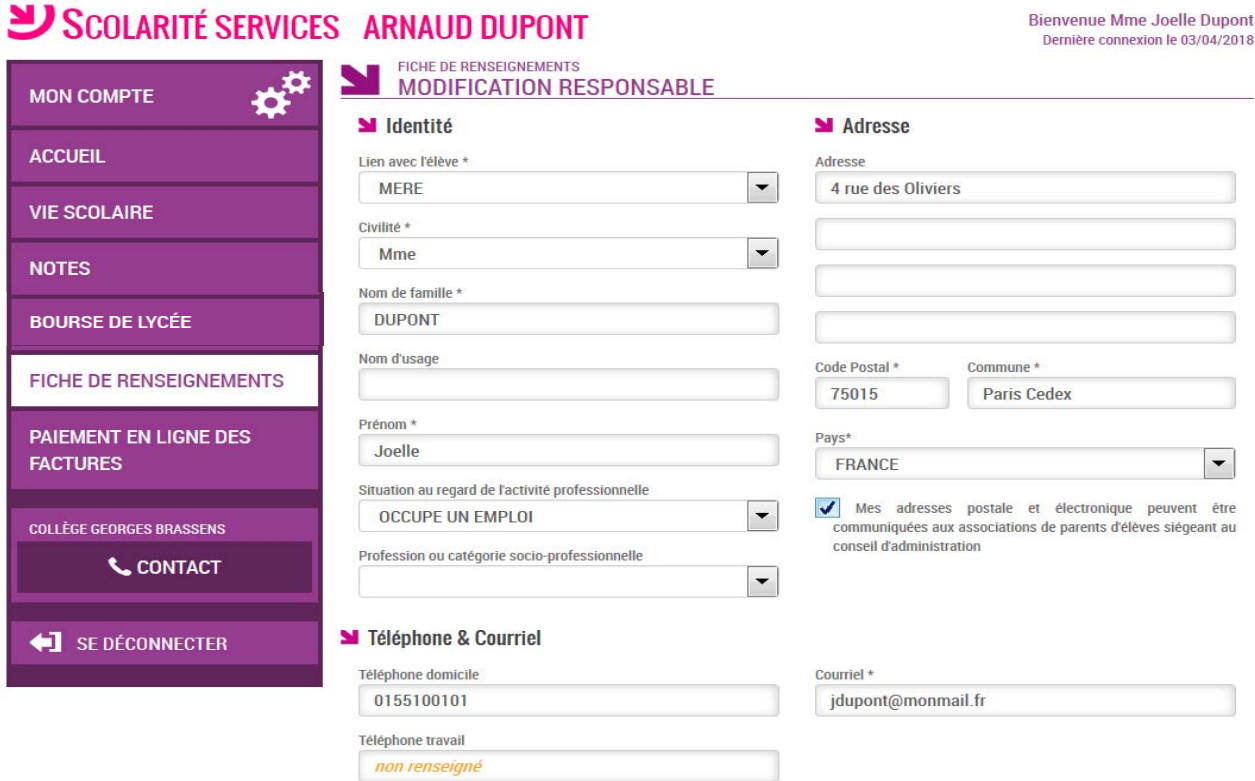

### **2.3 Récupération des données fiscales par connexion France Connect**

Le parent va pouvoir signaler une modification de situation qui a entraîné une diminution de revenus Et préciser la nature de la modification de situation

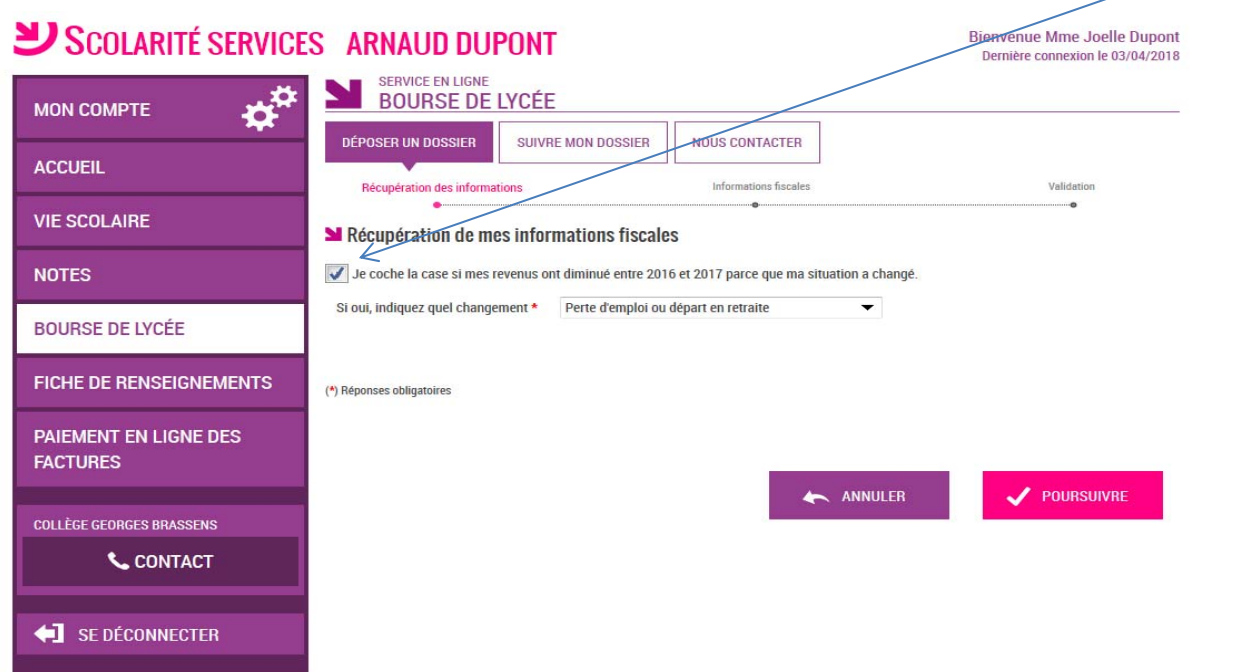

L'écran suivant apparaîtra pour faire confirmer au parent son acceptation pour le transfert des données fiscales

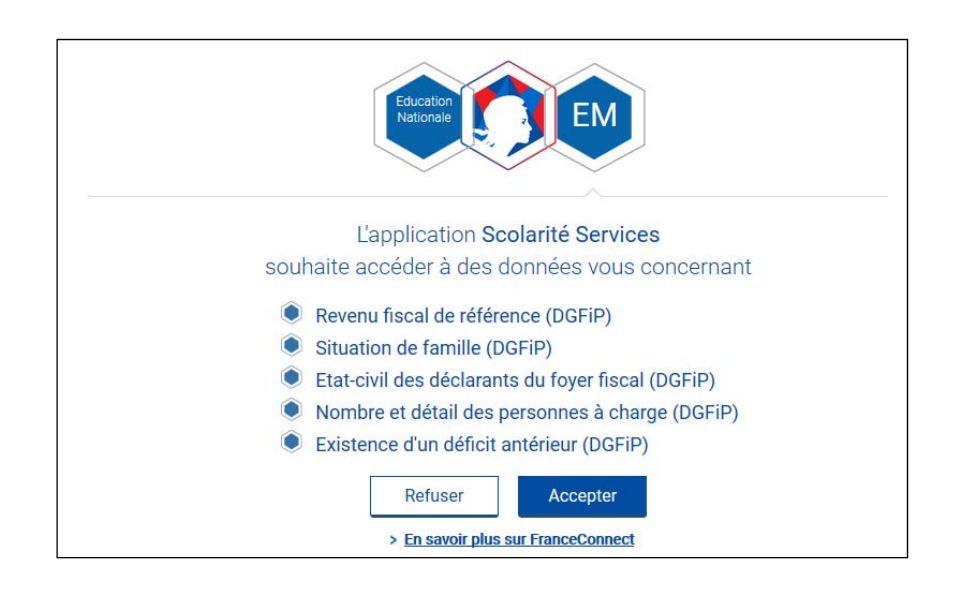

Les informations récupérées auprès de la DGFIP apparaissent à l'écran, une seule question peut apparaître si le parent n'est ni marié, ni pacsé

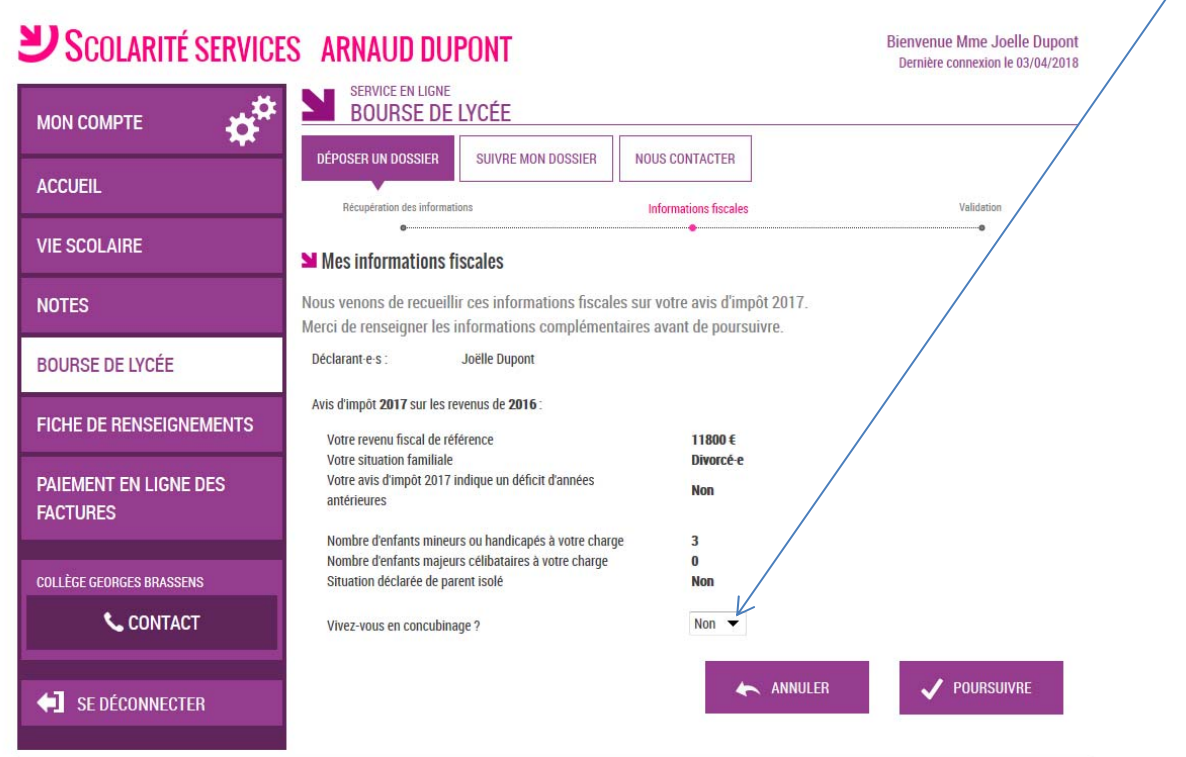

## **2.4 Récapitulatif de la demande par France Connect**

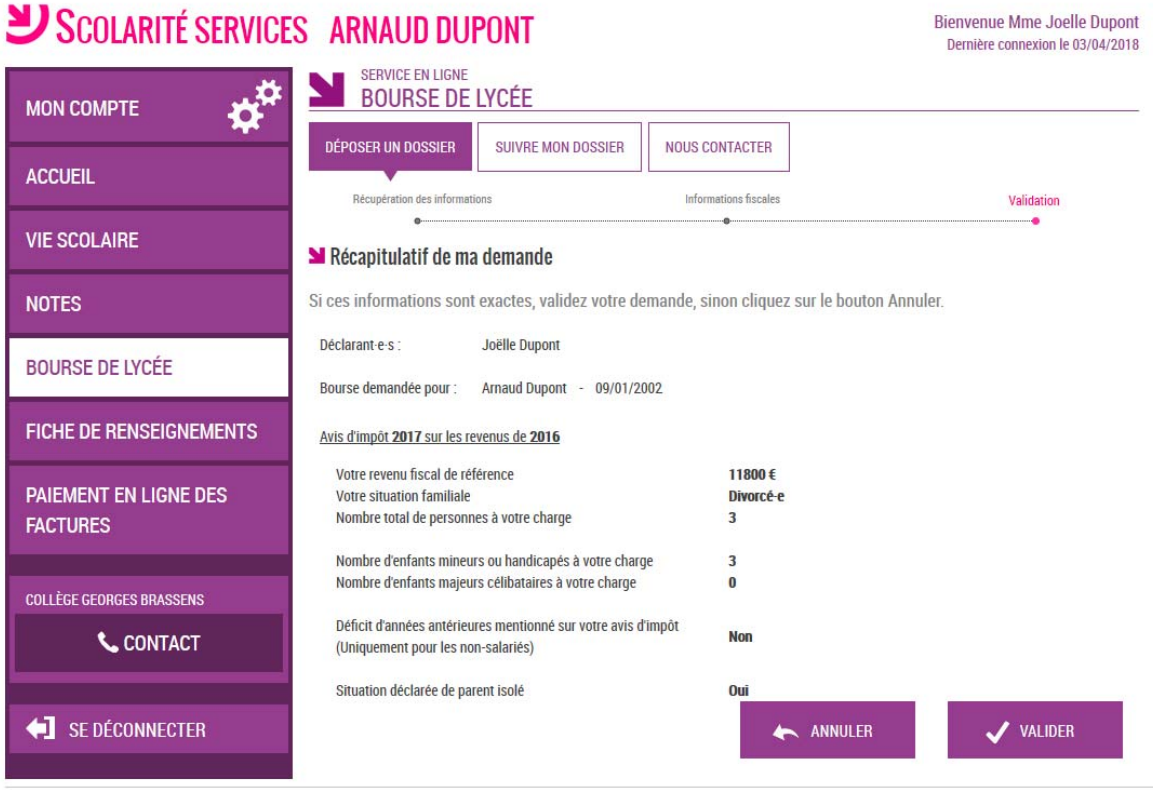

Toutes les données affichées ont été récupérées auprès des services fiscaux La validation de cet écran va entraîner l'enregistrement de la demande de bourse en ligne

# **2.5 Récupération des données fiscales par connexion au compte ATEN (Education nationale)**

Le parent va pouvoir signaler une modification de situation qui a entraîné une diminution de revenus Et préciser la nature de la modification de situation

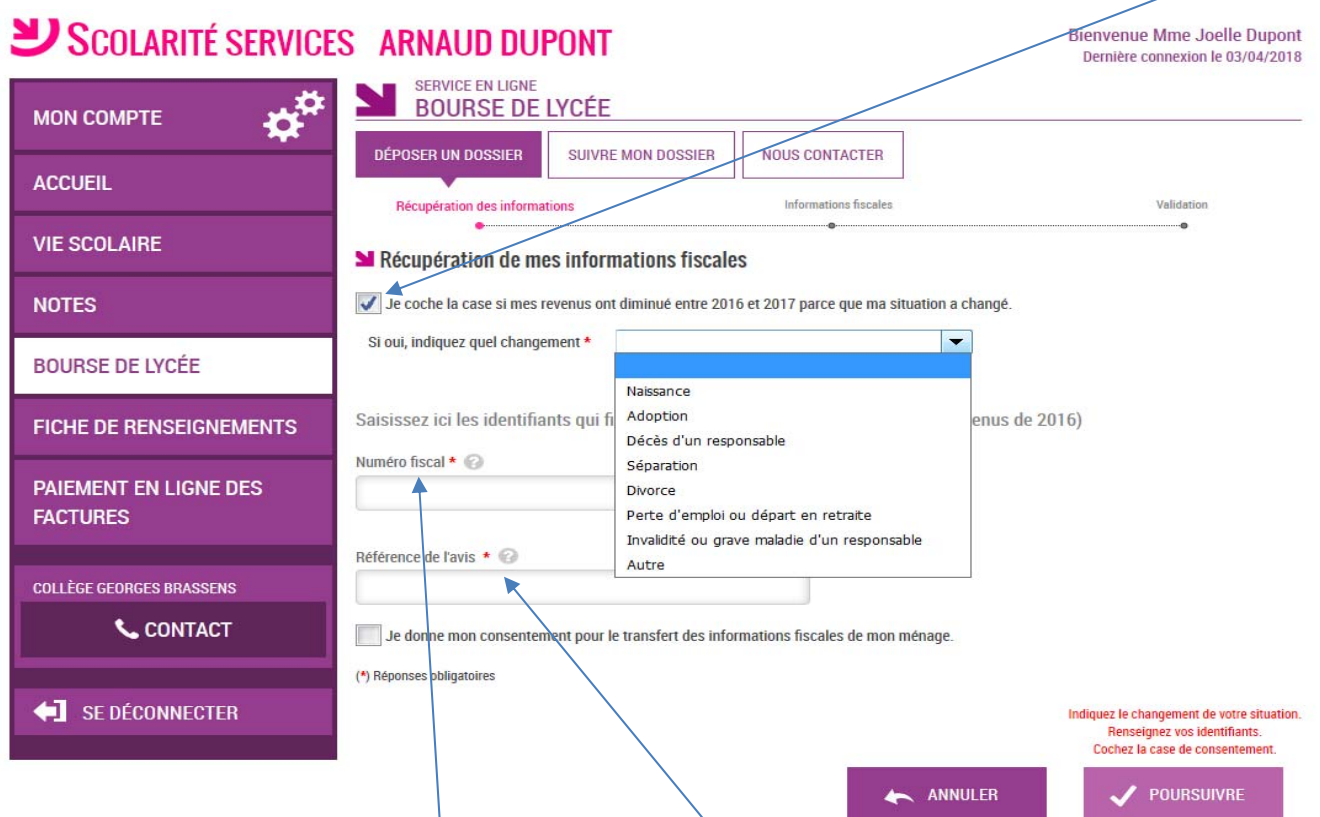

Le parent doit alors saisir son numéro fiscal et la référence de l'avis d'impôt 2017, et donner son consentement pour le transfert des informations fiscales de son ménage.

Dans l'écran suivant il devra répondre aux questions qui sont encadrées ci-dessous

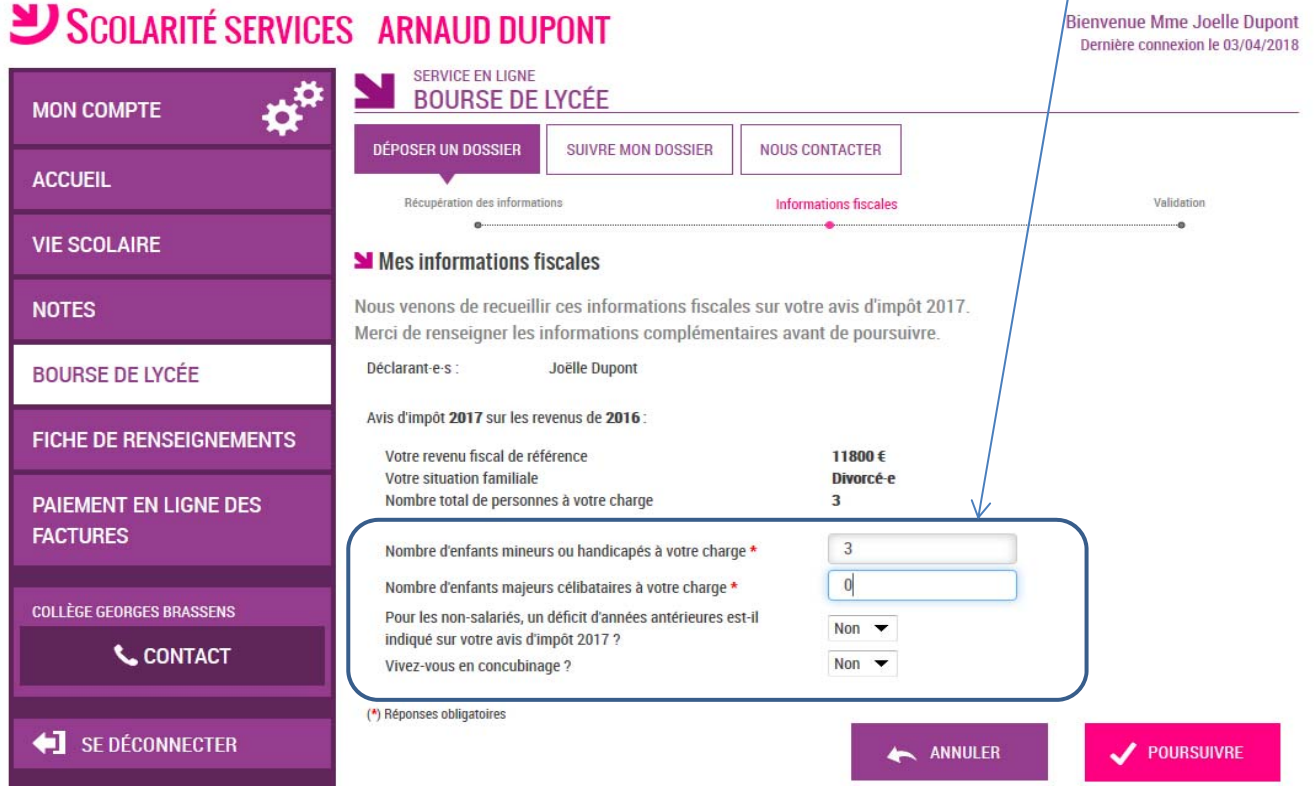

#### **2.6 Récapitulatif de la demande par connexion compte ATEN**

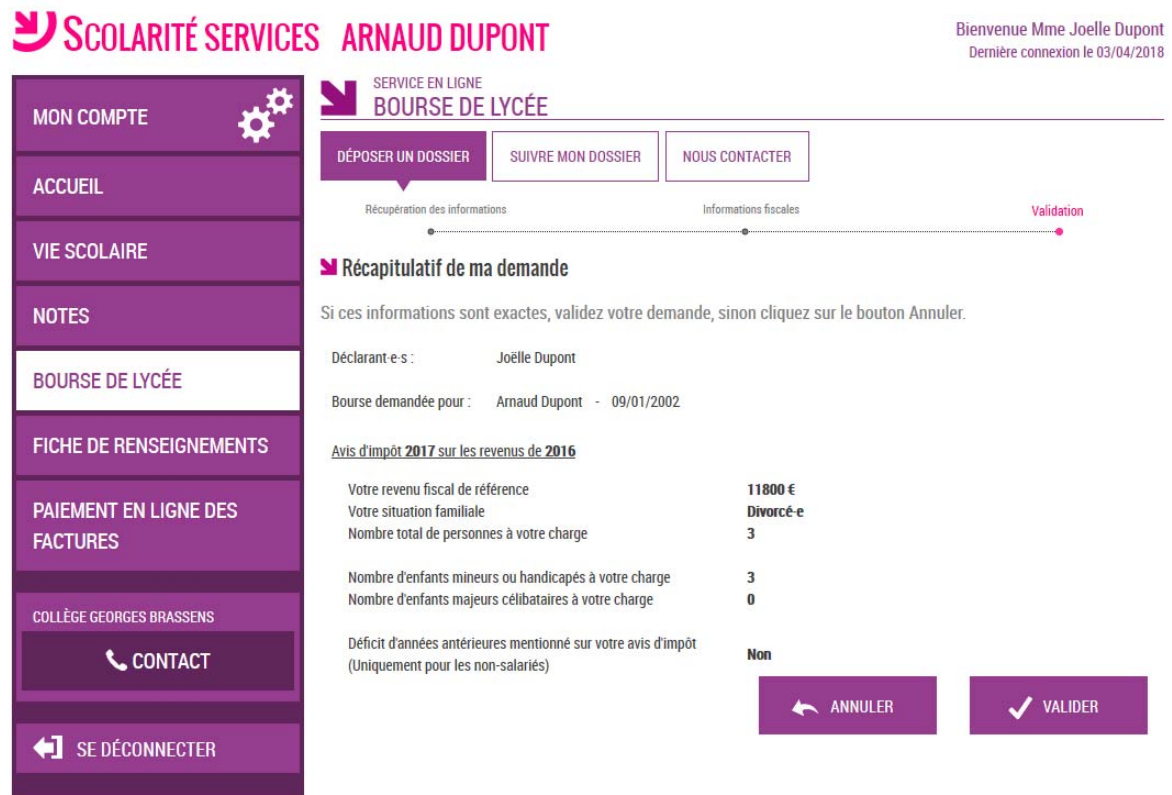

La validation de cet écran va entraîner l'enregistrement de la demande de bourse en ligne

## **2.7 Confirmation et estimation du droit à bourse**

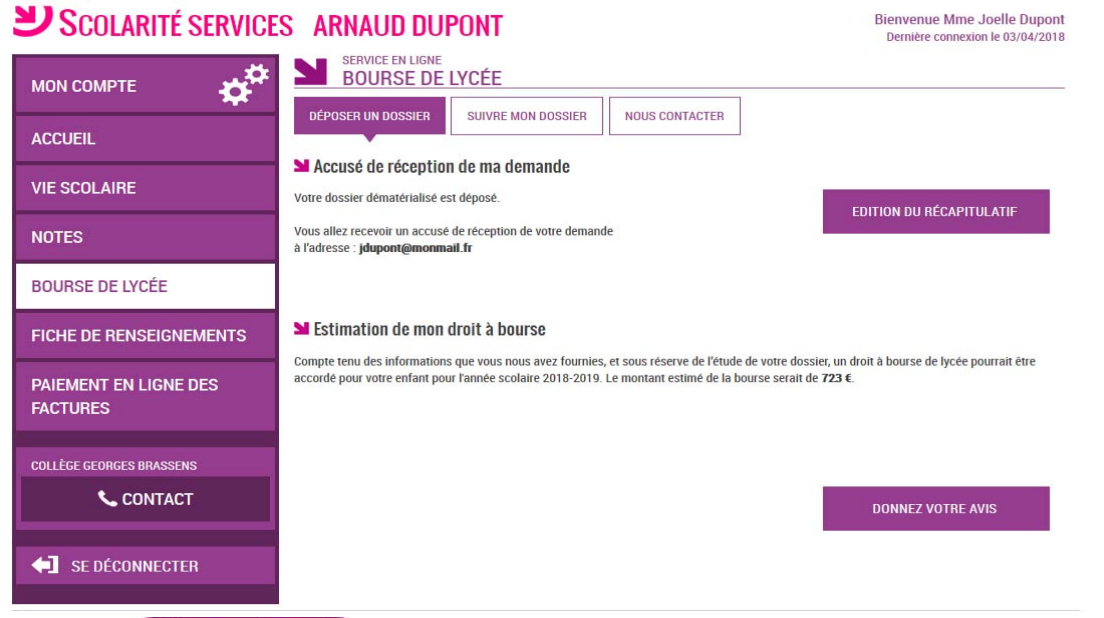

Le bouton ouvre le formulaire d'une enquête de satisfaction sur le service **Bourse de lycée**.

Le parent reçoit parallèlement, un **accusé d'enregistrement par courriel** qui est conforme au décret n° 2015‐1404 relatif à la saisine de l'administration par voie électronique.

Une fois la demande de bourse en ligne terminée, les responsables légaux continuent de pouvoir consulter le suivi du dossier en accédant au téléservice **Bourse de Lycée**.